**Enterprise Router**

## **Getting Started**

**Issue** 01 **Date** 2024-01-15

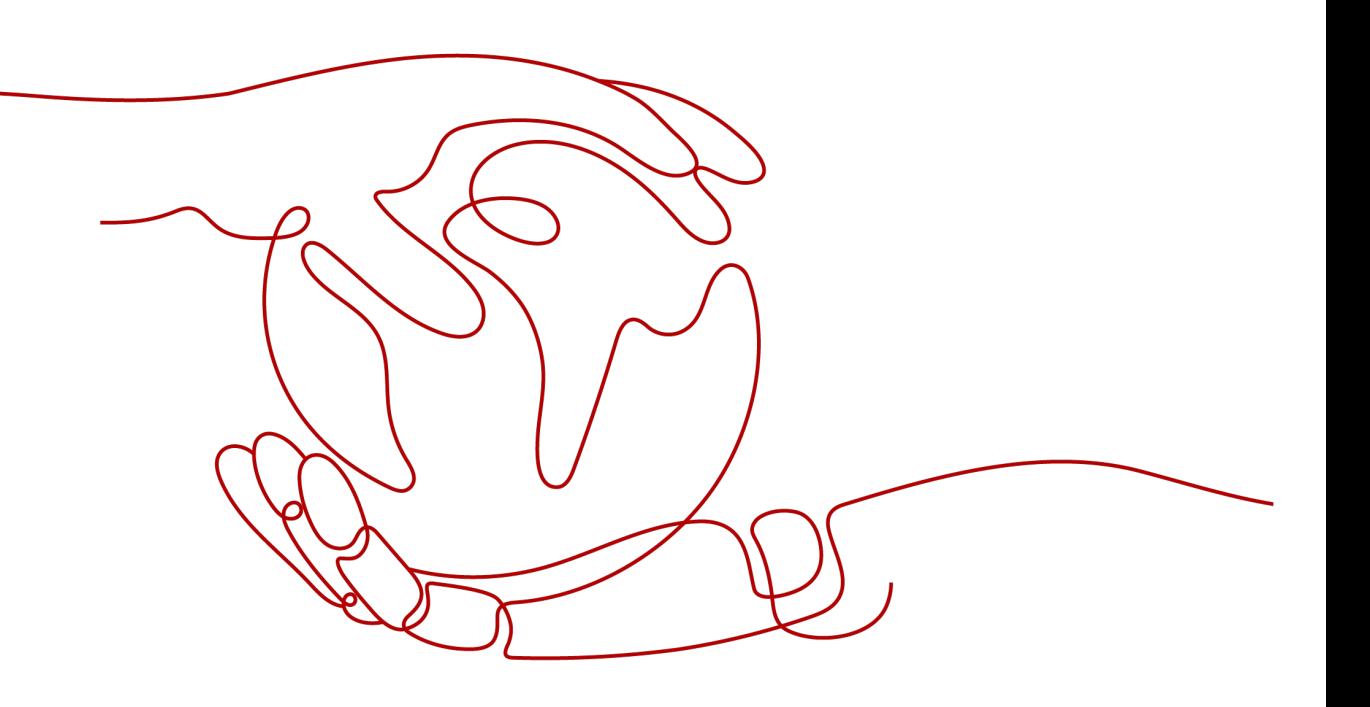

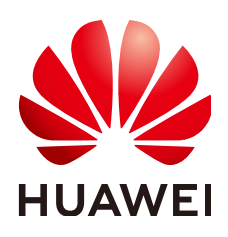

**HUAWEI CLOUD COMPUTING TECHNOLOGIES CO., LTD.**

## **Copyright © Huawei Cloud Computing Technologies Co., Ltd. 2024. All rights reserved.**

No part of this document may be reproduced or transmitted in any form or by any means without prior written consent of Huawei Cloud Computing Technologies Co., Ltd.

## **Trademarks and Permissions**

 $\triangle \triangleright$ HUAWEI and other Huawei trademarks are the property of Huawei Technologies Co., Ltd. All other trademarks and trade names mentioned in this document are the property of their respective holders.

## **Notice**

The purchased products, services and features are stipulated by the contract made between Huawei Cloud and the customer. All or part of the products, services and features described in this document may not be within the purchase scope or the usage scope. Unless otherwise specified in the contract, all statements, information, and recommendations in this document are provided "AS IS" without warranties, guarantees or representations of any kind, either express or implied.

The information in this document is subject to change without notice. Every effort has been made in the preparation of this document to ensure accuracy of the contents, but all statements, information, and recommendations in this document do not constitute a warranty of any kind, express or implied.

## **Huawei Cloud Computing Technologies Co., Ltd.**

Address: Huawei Cloud Data Center Jiaoxinggong Road Qianzhong Avenue Gui'an New District Gui Zhou 550029 People's Republic of China

Website: <https://www.huaweicloud.com/intl/en-us/>

## **Contents**

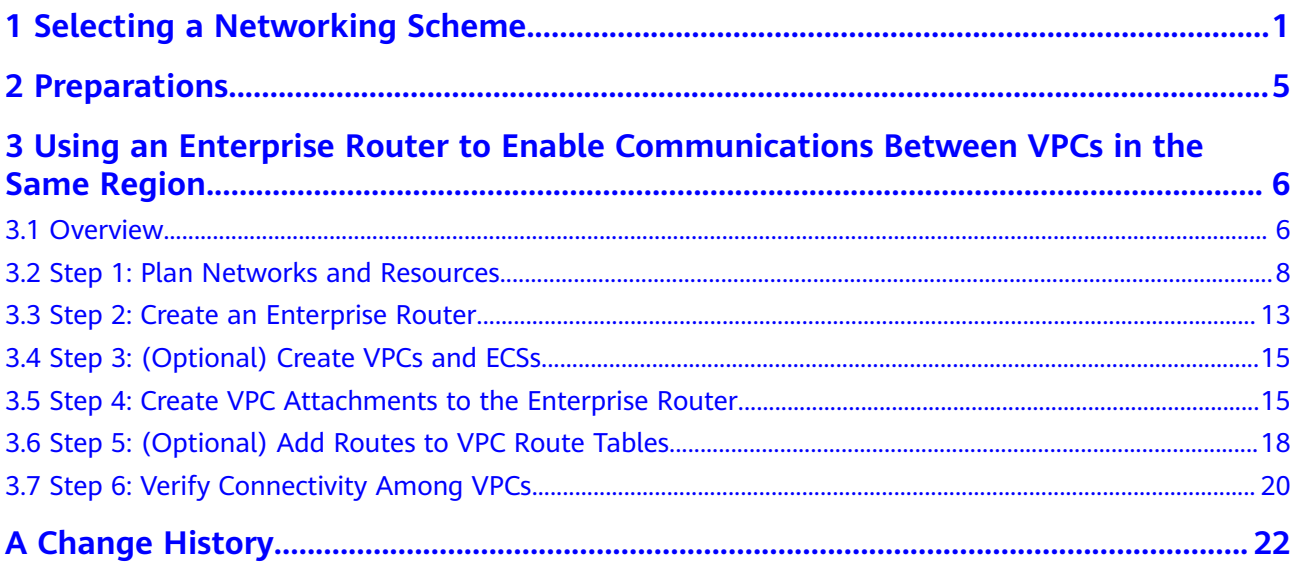

## <span id="page-3-0"></span>**1 Selecting a Networking Scheme**

You can use enterprise routers to build a central network and to simplify the network architecture. There are two typical schemes to use Enterprise Router together with Direct Connect to allow an on-premises data center to access multiple VPCs.

**Figure 1-1** Networking for allowing an on-premises data center to access two service VPCs directly (scheme 2)

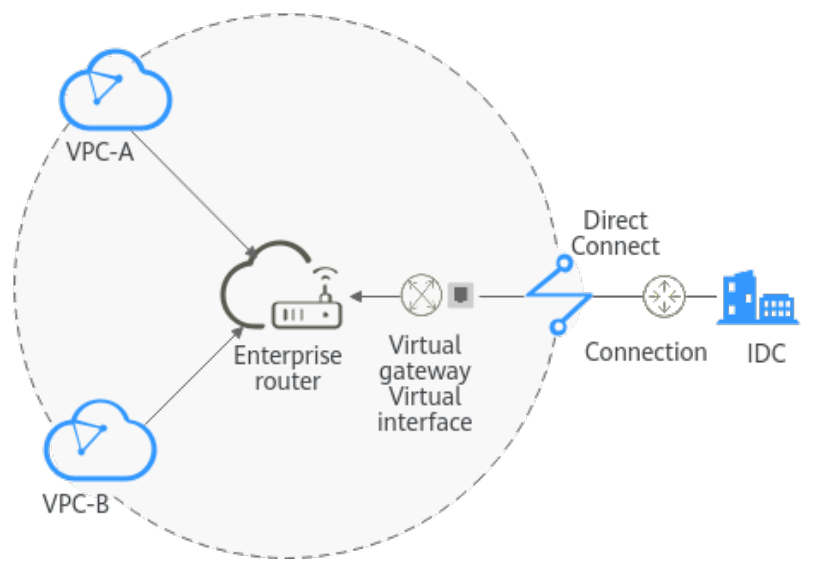

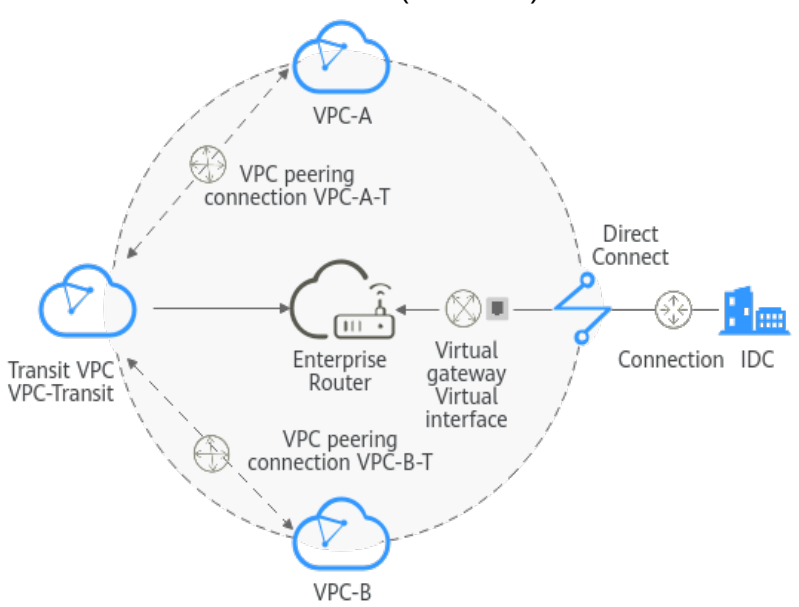

<span id="page-4-0"></span>**Figure 1-2** Networking for allowing an on-premises data center to access two service VPCs over a transit VPC (scheme 2)

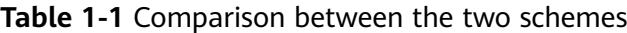

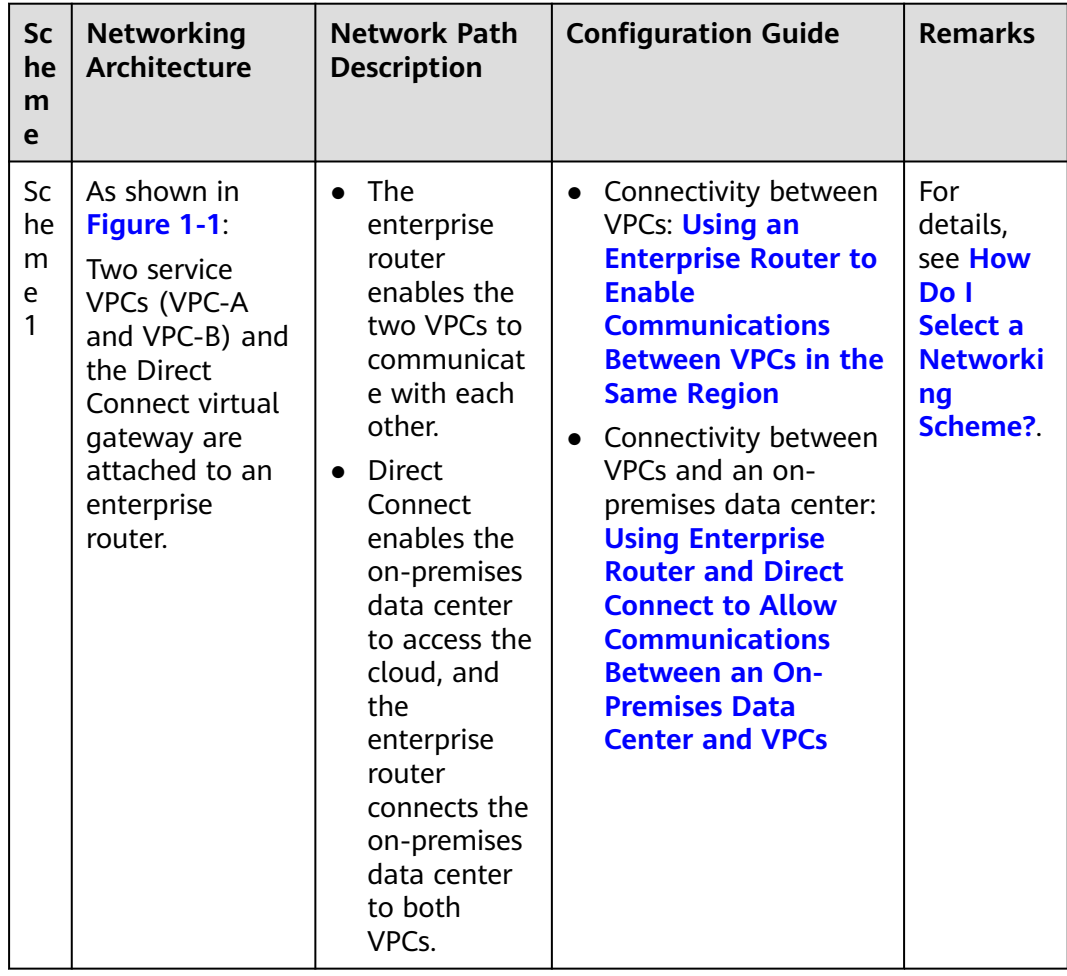

<span id="page-5-0"></span>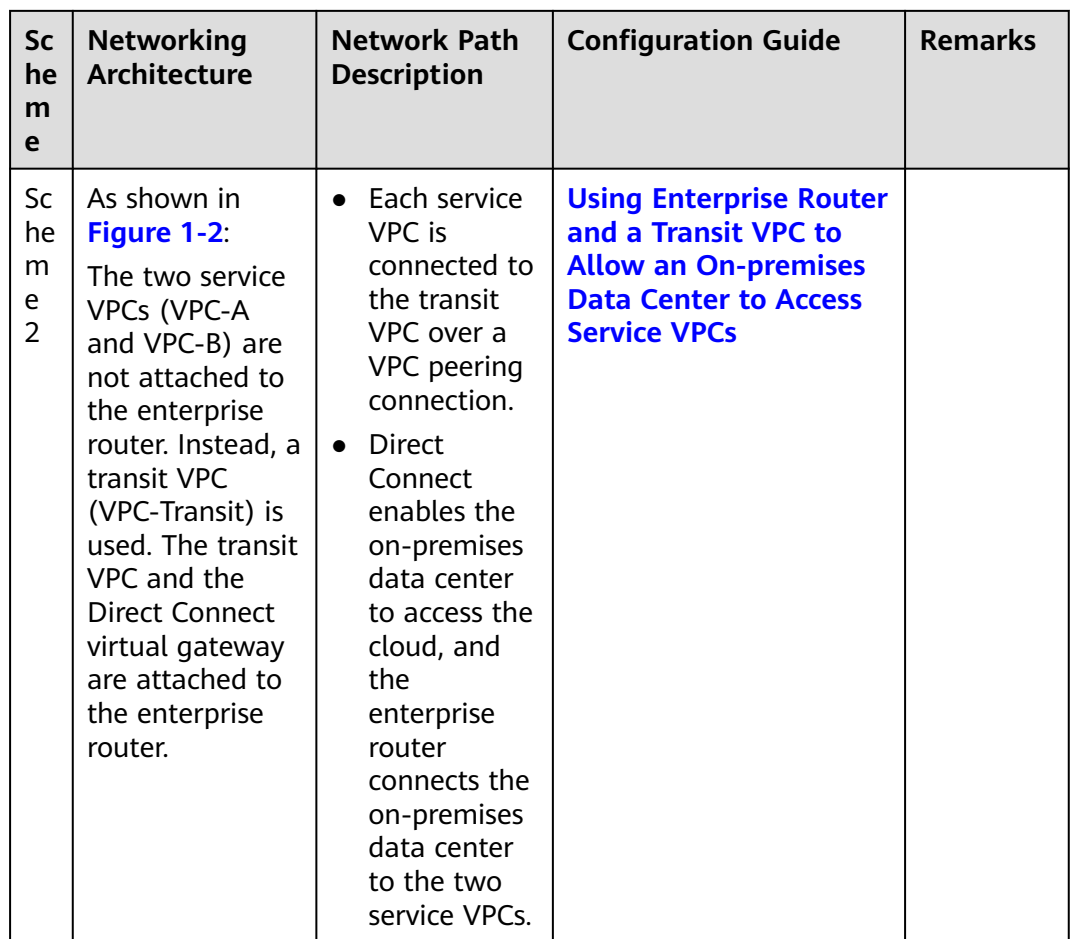

## **How Do I Select a Networking Scheme?**

In scheme 1, the service VPCs are directly attached to the enterprise router. In scheme 2, a transit VPC is used and attached to the enterprise router. Each service VPC is connected to the transit VPC over a VPC peering connection. Compared with scheme 1, scheme 2 costs less and eliminates some constraints, as detailed below:

- Scheme 2 uses less traffic and fewer attachments.
	- Traffic between service VPCs is routed through VPC peering connections instead of enterprise routers, reducing traffic costs.
	- Only the transit VPC is attached to the enterprise router. You can pay less for the attachments.
- Scheme 2 frees you from the following constraints that scheme 1 has on attaching service VPCs to an enterprise router:
	- If a service VPC is used by ELB, VPC Endpoint, NAT Gateway (private NAT gateways), or DCS, contact customer service to confirm the service compatibility and preferentially use a transit VPC for networking.
	- Traffic cannot be forwarded from a VPC to the enterprise router if you set the destination of a route in the VPC route table to 0.0.0.0/0 and:
		- An ECS in the VPC has an EIP bound.
- The VPC is being used by ELB, NAT Gateway, VPC Endpoint, or DCS.
- If a VPC attached to an enterprise router has a NAT gateway associated and **Scenario** of the SNAT or DNAT rules is set to **Direct Connect**, the network from the on-premises data center to the VPC is disconnected.

## **NOTICE**

If you still want to use scheme 1 to attach service VPCs to an enterprise router, contact customer service to evaluate the feasibility.

# **2 Preparations**

## <span id="page-7-0"></span>**Registering a HUAWEI ID and Completing Real-Name Authentication**

If you already have a HUAWEI ID, skip this topic. If you do not have one, proceed as follows:

- 1. Visit https://www.huaweicloud.com/eu/ and click **Sign Up**.
- 2. On the displayed page, register an account as prompted. After the registration is completed, you will be redirected to your account information page.
- 3. Complete real-name authentication by following the instructions in **[Individual Real-Name Authentication](https://support.huaweicloud.com/eu/usermanual-account/en-us_topic_0119621532.html)**.

## **Learning About Enterprise Router Pricing**

For details, see **[Pricing Details](https://support.huaweicloud.com/eu/productdesc-er/er_01_0010.html)**.

## <span id="page-8-0"></span>**3 Using an Enterprise Router to Enable Communications Between VPCs in the Same Region**

## **3.1 Overview**

## **Background**

Four VPCs are created in region A on Huawei Cloud and they need to communicate with each other.

You can create an enterprise router in region A and attach the four VPCs to the enterprise router. The enterprise router can route traffic among the VPCs so that they can communicate with each other.

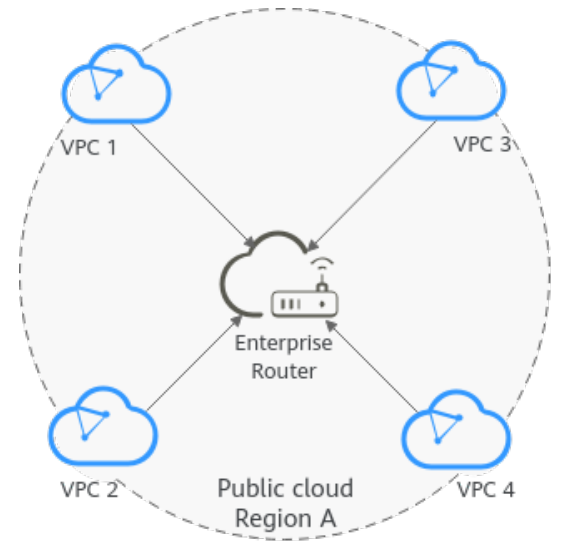

**Figure 3-1** Communications among VPCs in the same region

## $\Box$  NOTE

This document describes how to use an enterprise router to quickly allow multiple VPCs in the same region to communicate with each other.

You can **[share an enterprise router](https://support.huaweicloud.com/eu/usermanual-er/er_01_0095.html)** with different accounts to attach VPCs of these accounts to the same enterprise router for communication.

## **Procedure**

**Figure 3-2** shows the procedure for using an enterprise router to allow multiple VPCs in the same region to communicate with each other.

**Figure 3-2** Flowchart for connecting VPCs in the same region

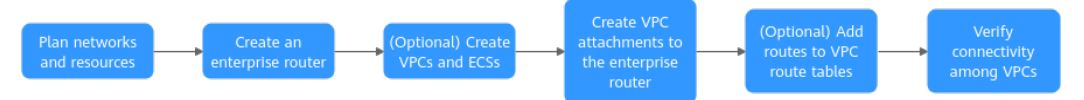

#### **Table 3-1** Steps for connecting VPCs in the same region

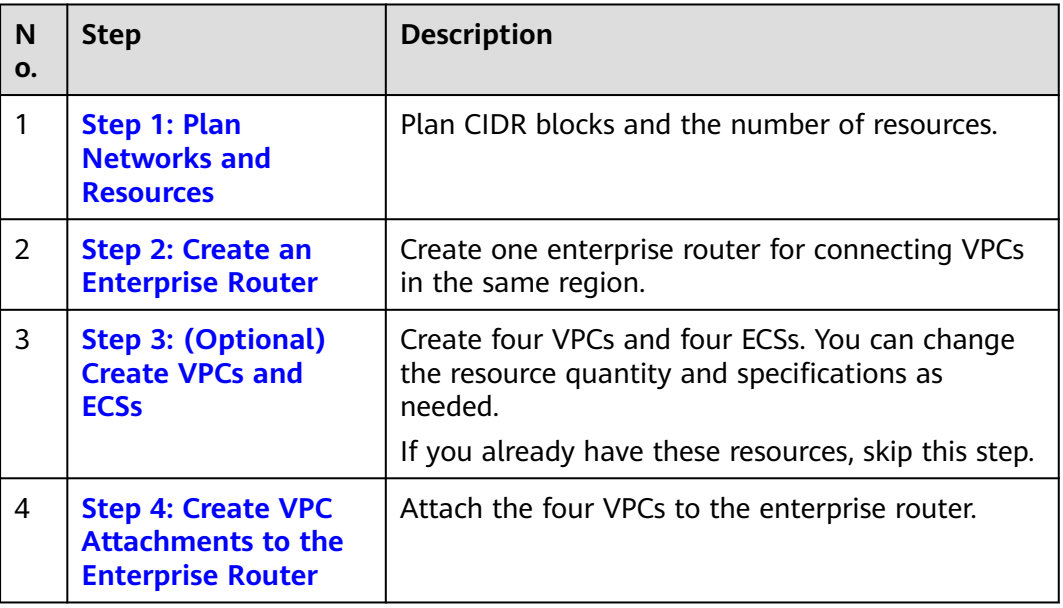

<span id="page-10-0"></span>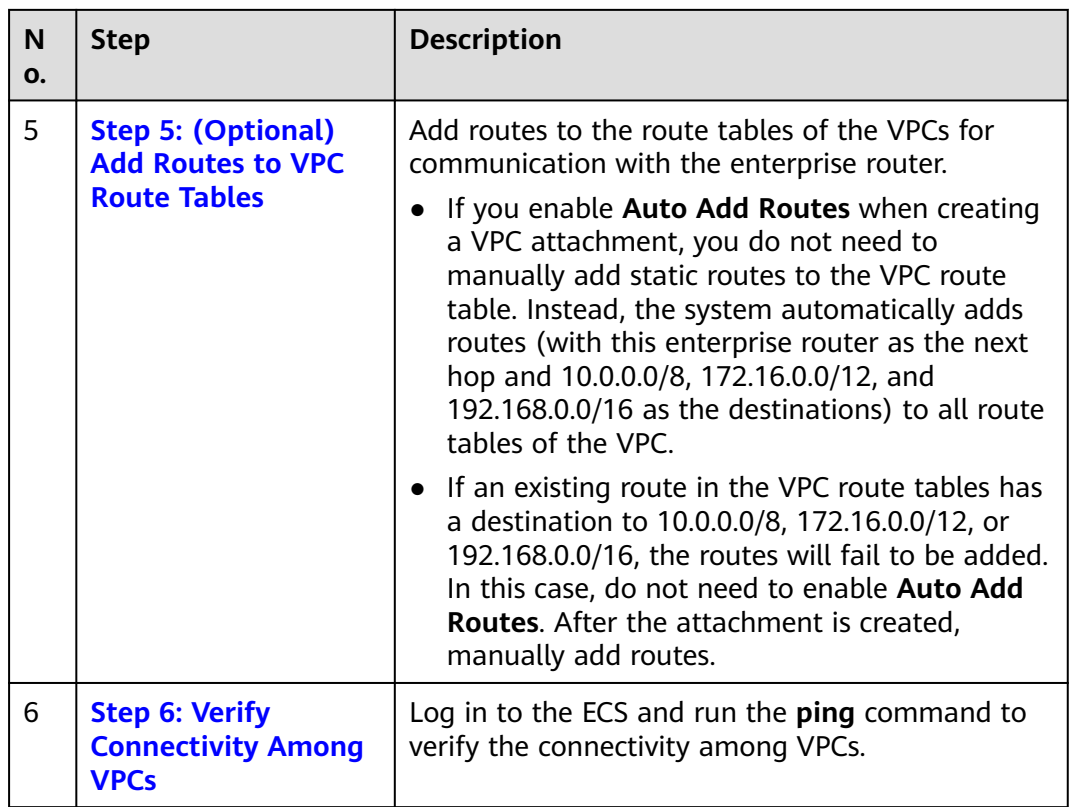

## **3.2 Step 1: Plan Networks and Resources**

To use an enterprise router to connect VPCs in the same region, you need to:

- **Network Planning**: Plan CIDR blocks of VPCs and subnets, and route tables of VPCs and the enterprise router.
- **[Resource Planning](#page-13-0)**: Plan the quantity, names, and parameters of cloud resources, including VPCs, ECSs, and the enterprise router.

## **Network Planning**

**[Figure 3-3](#page-11-0)** and **[Table 3-3](#page-12-0)** show the network planning and its description for communications among VPCs in the same region.

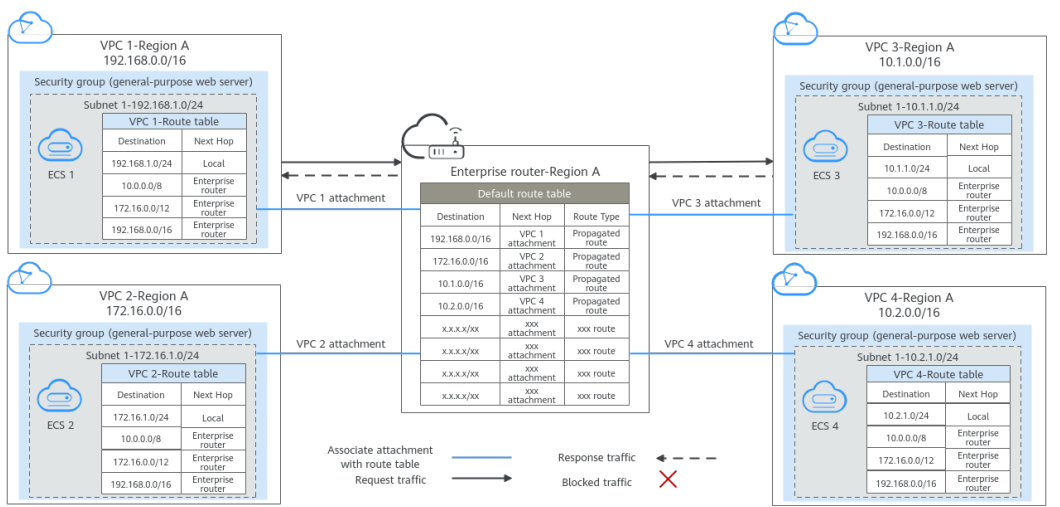

<span id="page-11-0"></span>**Figure 3-3** Network planning for communications among VPCs in the same region

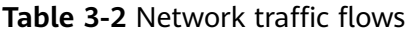

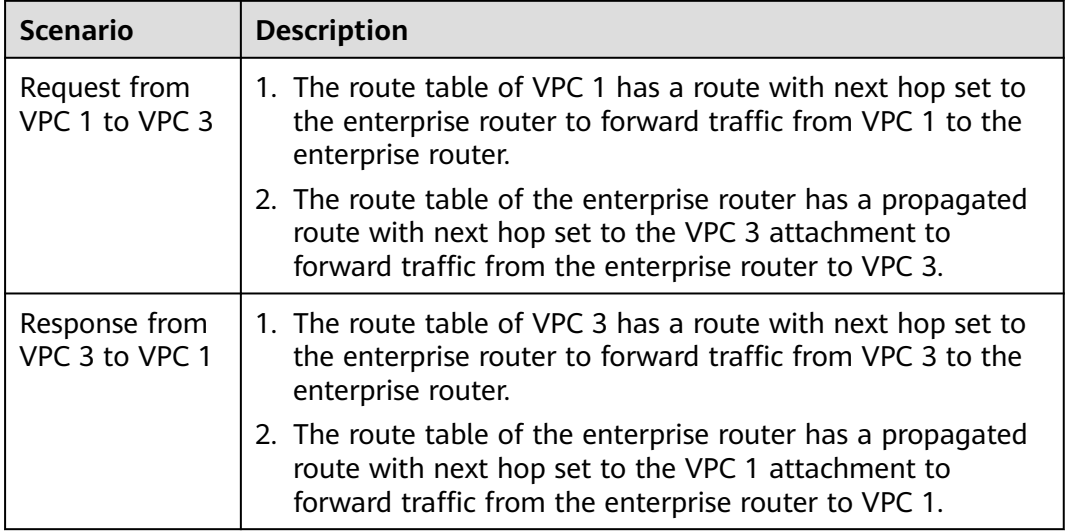

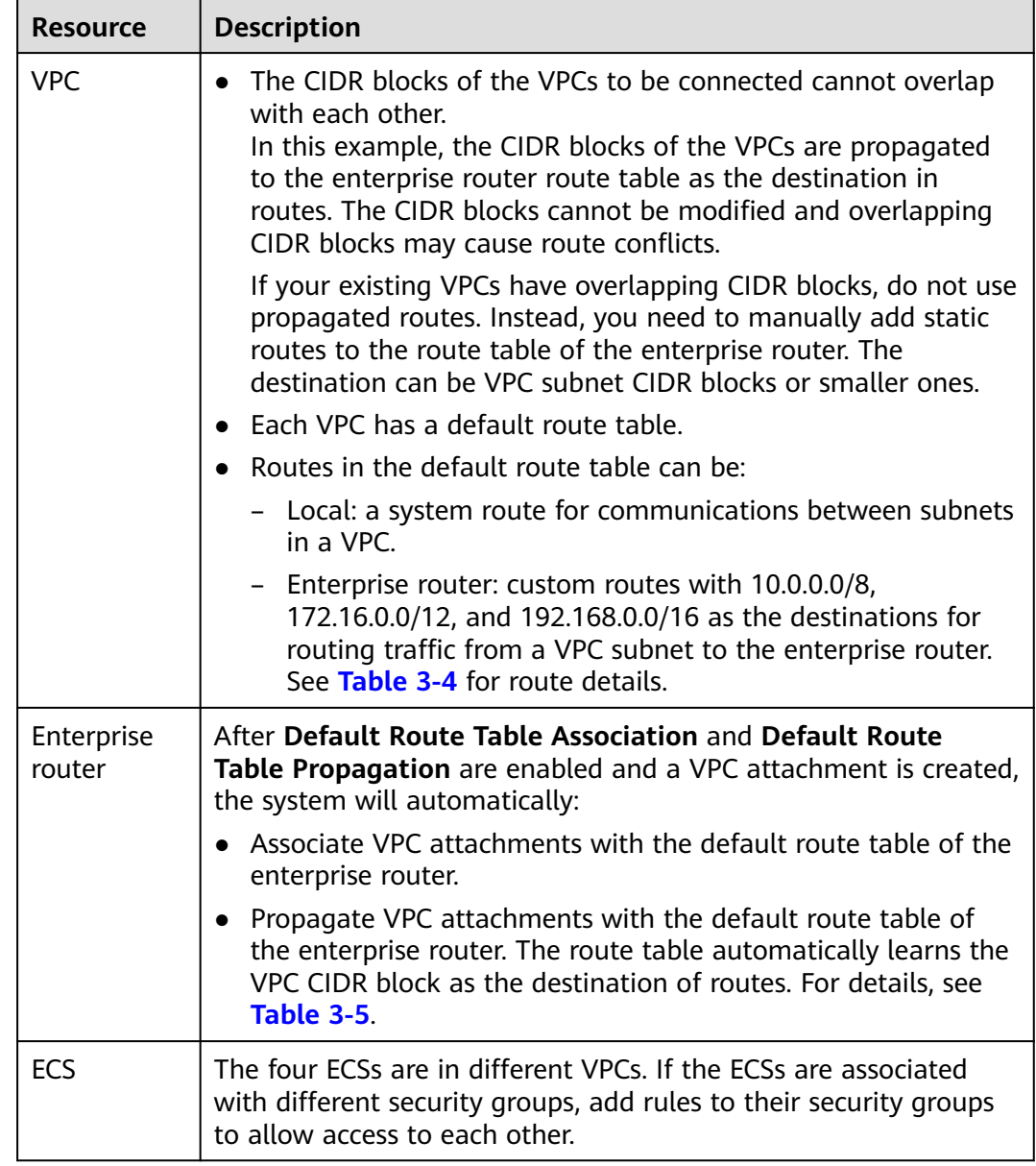

<span id="page-12-0"></span>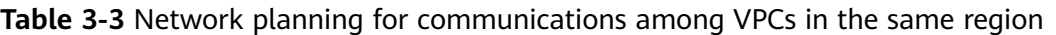

**Table 3-4** VPC route table

| <b>Destination</b> | <b>Next Hop</b>          | <b>Route Type</b>           |
|--------------------|--------------------------|-----------------------------|
| 10.0.0.0/8         | Enterprise router        | <b>Static route: Custom</b> |
| 172.16.0.0/12      | <b>Enterprise Router</b> | <b>Static route: Custom</b> |
| 192.168.0.0/16     | <b>Enterprise Router</b> | Static route: Custom        |

## <span id="page-13-0"></span> $\Box$  Note

- If you enable **Auto Add Routes** when creating a VPC attachment, you do not need to manually add static routes to the VPC route table. Instead, the system automatically adds routes (with this enterprise router as the next hop and 10.0.0.0/8, 172.16.0.0/12, and 192.168.0.0/16 as the destinations) to all route tables of the VPC.
- If an existing route in the VPC route tables has a destination to 10.0.0.0/8, 172.16.0.0/12, or 192.168.0.0/16, the routes will fail to be added. In this case, do not to enable **Auto Add Routes**. After the attachment is created, manually add routes.
- Do not set the destination of a route (with an enterprise router as the next hop) to 0.0.0.0/0 in the VPC route table. If an ECS in the VPC has an EIP bound, the VPC route table will have a policy-based route with 0.0.0.0/0 as the destination, which has a higher priority than the route with the enterprise router as the next hop. In this case, traffic is forwarded to the EIP and cannot reach the enterprise router.

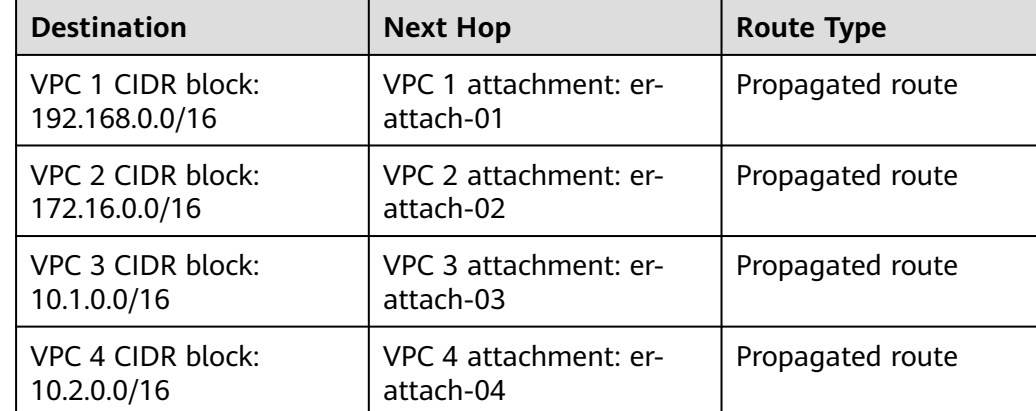

#### **Table 3-5** Enterprise router route table

## **Resource Planning**

The enterprise router, VPCs, and ECSs must be in the same region. You can select any AZ within the region.

## $\Box$  Note

The following resource details are only examples. You can modify them as required.

One enterprise router.

**Table 3-6** Enterprise router details

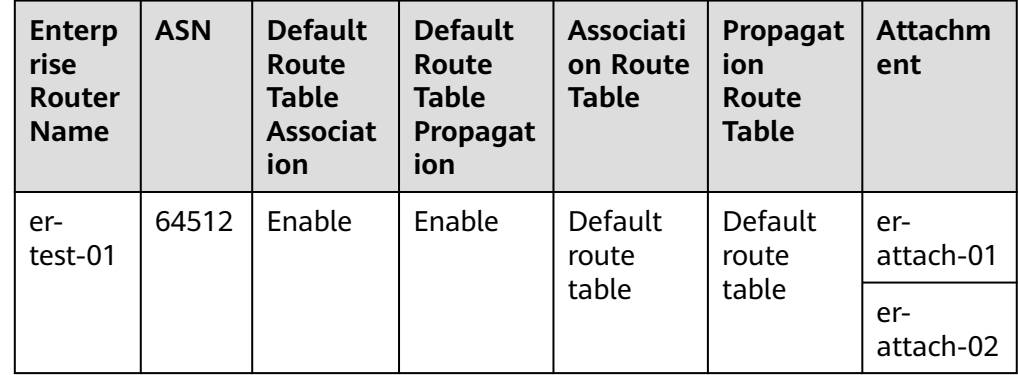

<span id="page-14-0"></span>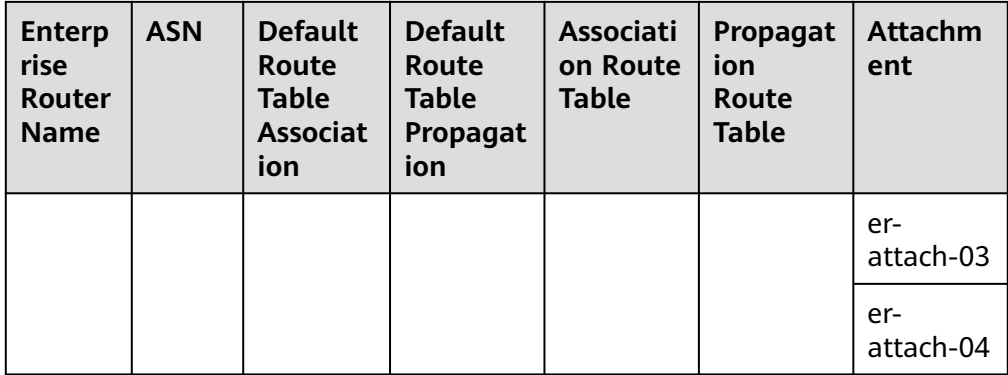

● Four VPCs, each with a unique CIDR block.

**Table 3-7** VPC details

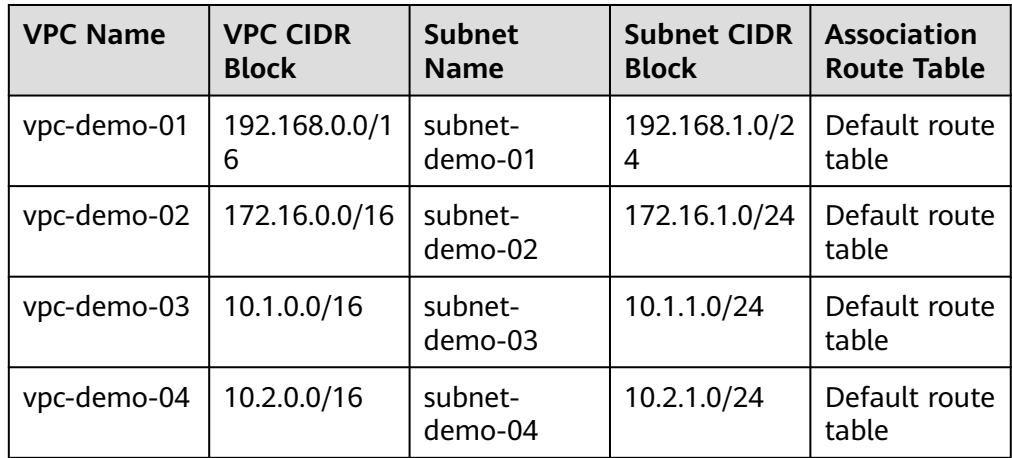

● Four ECSs in four different VPCs.

### **Table 3-8** ECS details

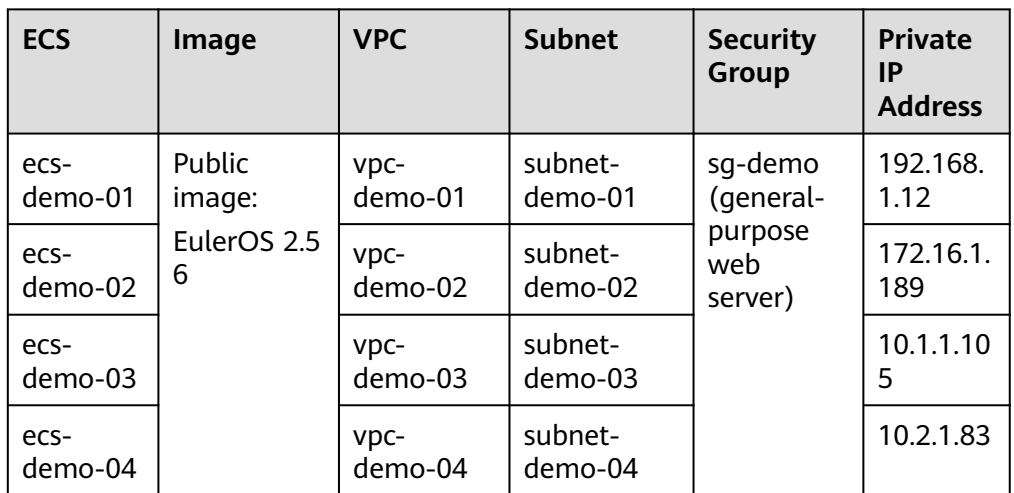

## <span id="page-15-0"></span>**3.3 Step 2: Create an Enterprise Router**

## **Scenarios**

This section describes how to create an enterprise router.

## **Procedure**

- **Step 1** Log in to the management console.
- **Step 2** Click  $\overline{\heartsuit}$  in the upper left corner and select the desired region and project.
- **Step 3** Click **Service List** and choose **Networking** > **Enterprise Router**.

The **Enterprise Router** homepage is displayed.

**Step 4** Click **Create Enterprise Router** in the upper right corner.

The **Create Enterprise Router** page is displayed.

#### **Figure 3-4** Create Enterprise Router

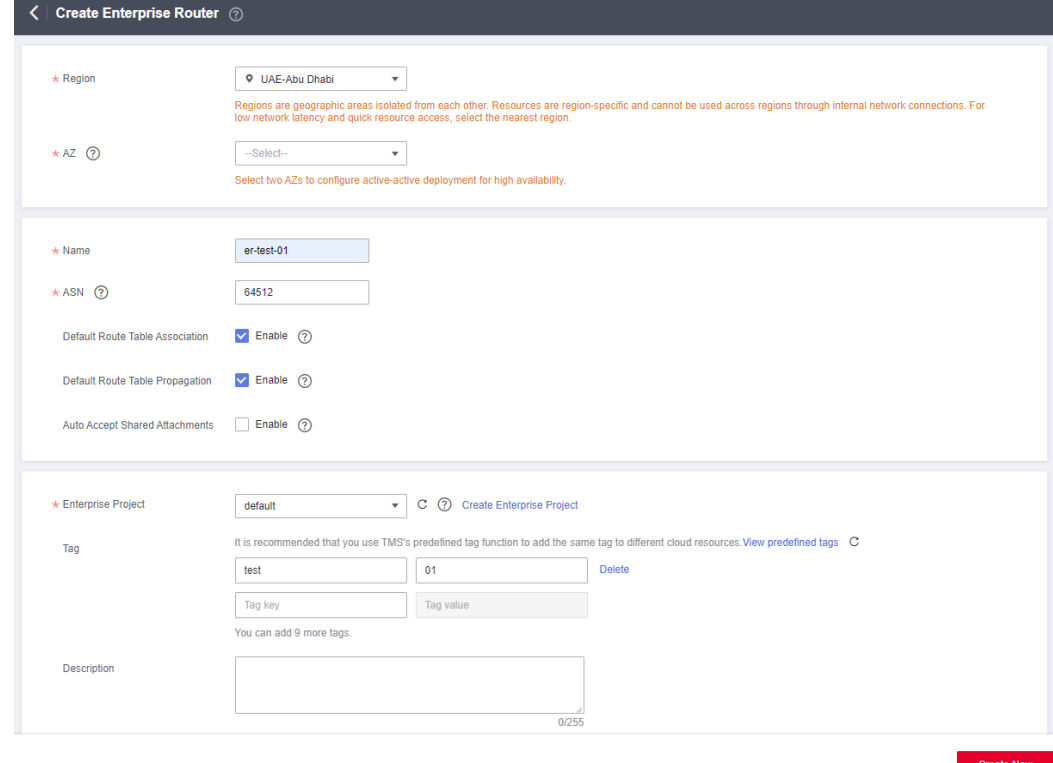

**Step 5** Configure the parameters based on **[Table 3-9](#page-16-0)**.

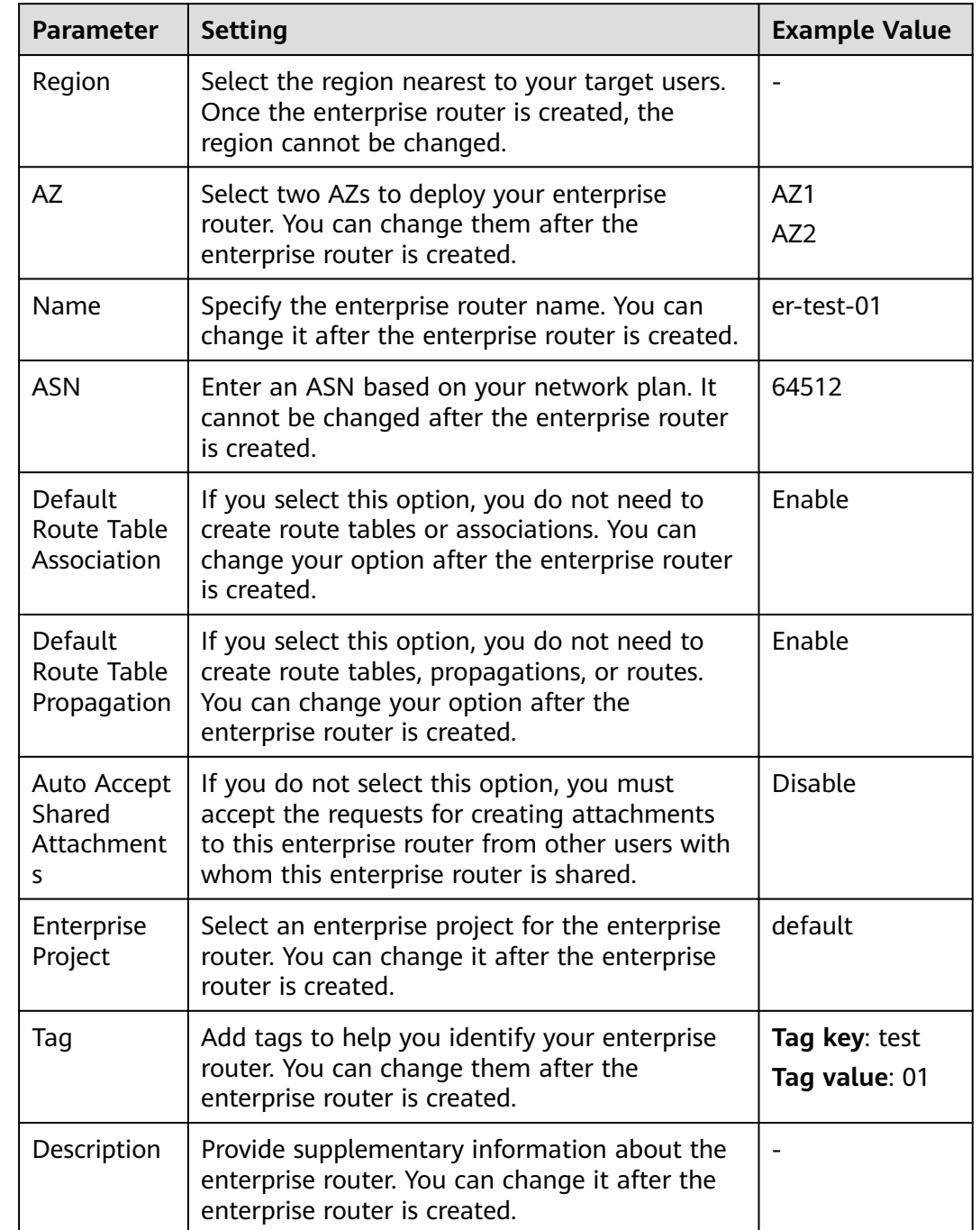

<span id="page-16-0"></span>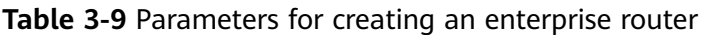

## **Step 6** Click **Create Now**.

**Step 7** Confirm the enterprise router configurations and click **Submit**.

The enterprise router list is displayed.

**Step 8** Check the enterprise router status.

If the status changes from **Creating** to **Normal**, the enterprise router is successfully created.

**----End**

## <span id="page-17-0"></span>**3.4 Step 3: (Optional) Create VPCs and ECSs**

## **Scenarios**

This section describes how to create VPCs and ECSs.

If you already have VPCs and ECS, skip this section.

## **Notes and Constraints**

● The CIDR blocks of the VPCs to be connected cannot overlap with each other.

In this example, the CIDR blocks of the VPCs are propagated to the enterprise router route table as the destination in routes. The CIDR blocks cannot be modified and overlapping CIDR blocks may cause route conflicts.

If your existing VPCs have overlapping CIDR blocks, do not use propagated routes. Instead, you need to manually add static routes to the route table of the enterprise router. The destination can be VPC subnet CIDR blocks or smaller ones.

Four ECSs must be in the same security group. If your ECSs are in different security groups, add rules to their security groups to allow access to each other. For details, see **[Adding a Security Group Rule](https://support.huaweicloud.com/eu/usermanual-vpc/en-us_topic_0030969470.html)**.

## **Procedure**

**Step 1** Create four VPCs with subnets.

For details, see **[Creating a VPC](https://support.huaweicloud.com/eu/usermanual-vpc/en-us_topic_0013935842.html)**.

For VPC and subnet details in this example, see **[Table 3-7](#page-14-0)**.

**Step 2** Create four ECSs.

For details, see **[Methods of Purchasing ECSs](https://support.huaweicloud.com/eu/qs-ecs/en-us_topic_0030831985.html)**.

For ECS details in this example, see **[Table 3-8](#page-14-0)**.

**----End**

## **3.5 Step 4: Create VPC Attachments to the Enterprise Router**

## **Scenarios**

This section describes how to attach the four VPCs to the enterprise router.

## **Procedure**

**Step 1** Log in to the management console.

**Step 2** Click  $\heartsuit$  in the upper left corner and select the desired region and project.

## <span id="page-18-0"></span>**Step 3** Click **Service List** and choose **Networking** > **Enterprise Router**.

The **Enterprise Router** homepage is displayed.

**Step 4** Search for the target enterprise router by name.

#### **Figure 3-5** Searching for an enterprise router

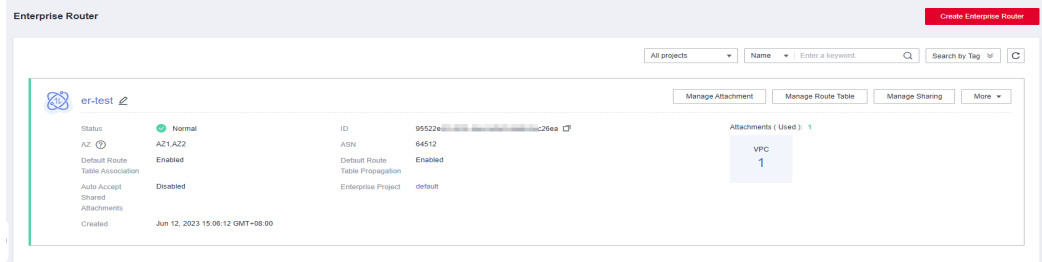

**Step 5** Go to the **Attachments** tab using either of the following methods:

- In the upper right corner of the enterprise router, click **Manage Attachment**.
- Click the enterprise router name and click **Attachments**.

#### **Step 6** On the **Attachments** tab, click **Create Attachment**.

The **Create Attachment** dialog box is displayed.

**Step 7** Configure the parameters based on **Table 3-10**.

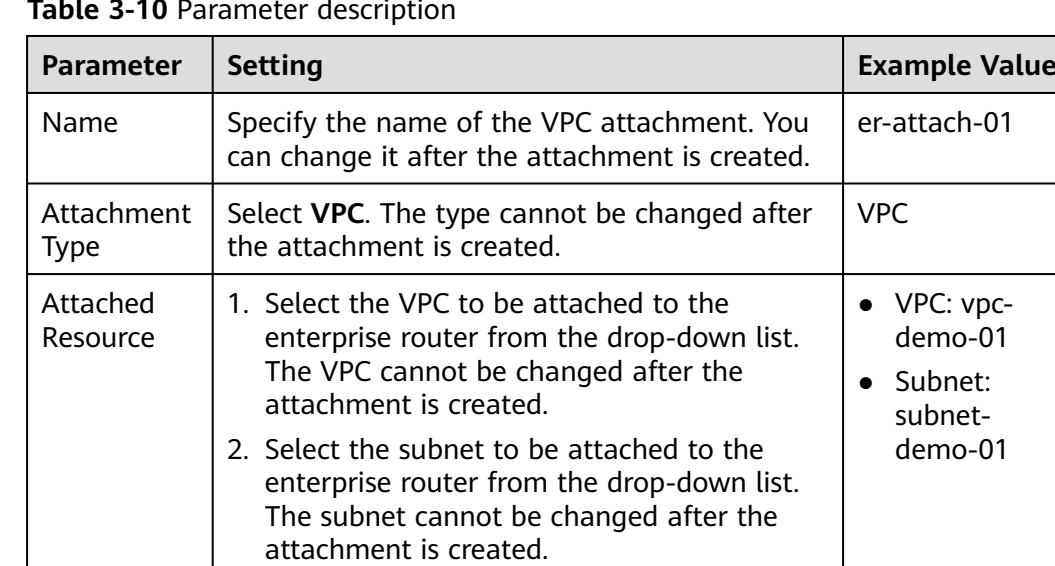

#### **Table 3-10** Parameter description

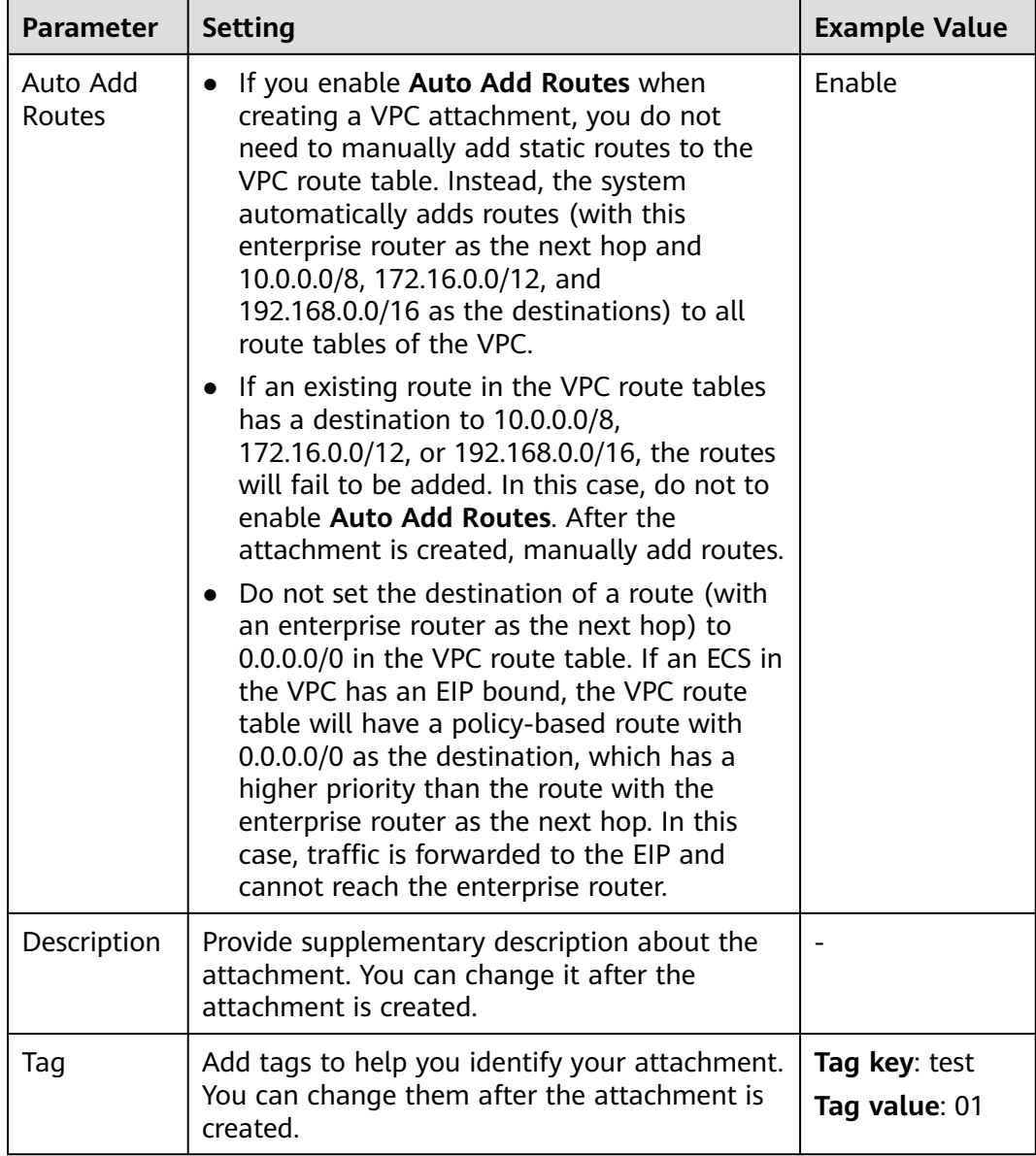

## **Step 8** Click **OK**.

The attachment list is displayed.

**Step 9** Check the attachment status.

If the status changes from **Creating** to **Normal**, the attachment is successfully created.

**Step 10** Repeat **[Step 5](#page-18-0)** to **Step 9** to attach the other three VPCs to the enterprise router.

## <span id="page-20-0"></span>**NOTICE**

In the example given, **Default Route Table Association** and **Default Route Table Propagation** are enabled when you create the enterprise router. After the VPCs are attached to the enterprise router, the system will automatically:

- Associate VPC attachments with the route table of the enterprise router.
- Propagate VPC attachments to the route table of the enterprise router. The CIDR blocks of the VPCs are propagated to the route table.

**----End**

## **3.6 Step 5: (Optional) Add Routes to VPC Route Tables**

## **Scenarios**

This section describes how to add routes to VPC route tables for traffic to route through the enterprise router.

## $\Box$  Note

- If you enable **Auto Add Routes** when creating a VPC attachment, you do not need to manually add static routes to the VPC route table. Instead, the system automatically adds routes (with this enterprise router as the next hop and 10.0.0.0/8, 172.16.0.0/12, and 192.168.0.0/16 as the destinations) to all route tables of the VPC.
- If an existing route in the VPC route tables has a destination to 10.0.0.0/8, 172.16.0.0/12, or 192.168.0.0/16, the routes will fail to be added. In this case, do not need to enable **Auto Add Routes**. After the attachment is created, manually add routes.

## **Notes and Constraints**

- If your VPC only has a default route table, all subnets in it are associated with the default route table. You only need to add routes to the default route table for traffic to route through the enterprise router.
- If your VPC has multiple custom route tables and different subnets in the VPC are associated with different route tables, you need to add routes to each route table associated with the subnets for traffic to route through the enterprise router.

## **Procedure**

- **Step 1** Log in to the management console.
- **Step 2** Click  $\heartsuit$  in the upper left corner and select the desired region and project.
- **Step 3** Click **Service List** and choose **Networking** > **Enterprise Router**.

The **Enterprise Router** homepage is displayed.

**Step 4** Search for the target enterprise router by name.

### <span id="page-21-0"></span>**Figure 3-6** Searching for an enterprise router

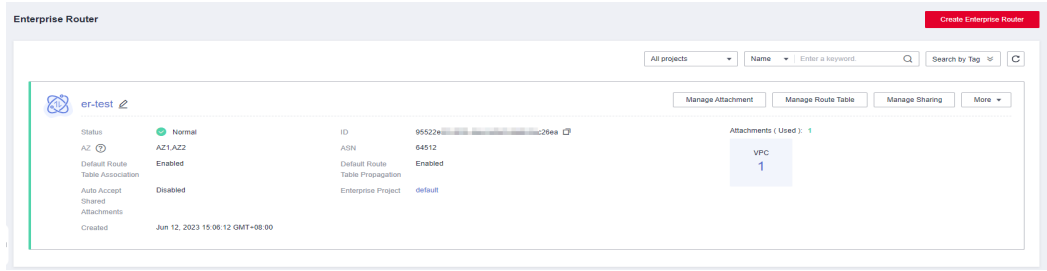

#### **Step 5** Go to the **Attachments** tab using either of the following methods:

- In the upper right corner of the enterprise router, click Manage Attachment.
- Click the enterprise router name and click **Attachments**.
- **Step 6** Locate the target attachment and click the VPC in the **Attached Resource** column.

The VPC basic information page is displayed.

### **Figure 3-7** VPC information

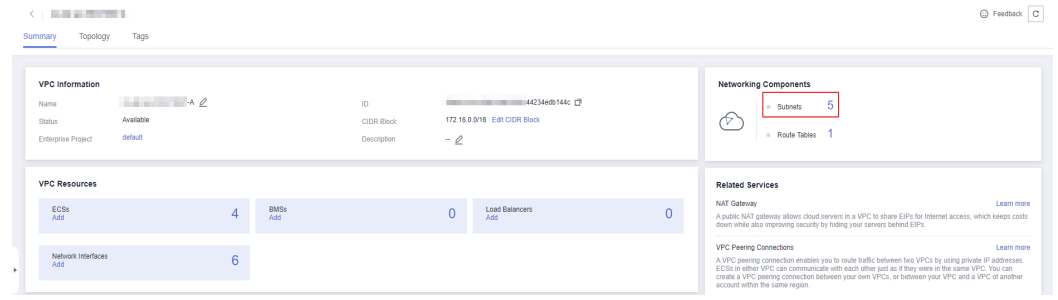

**Step 7** In the **Networking Components** area, click the number next to **Subnets**.

The **Subnets** page is displayed.

**Step 8** Locate the target subnet and click the route table name in the **Route Table** column.

The route table details page is displayed.

**Step 9** Under **Routes**, click **Add Route**.

The **Add Route** dialog box is displayed.

**Step 10** Configure the parameters based on **[Table 3-11](#page-22-0)**.

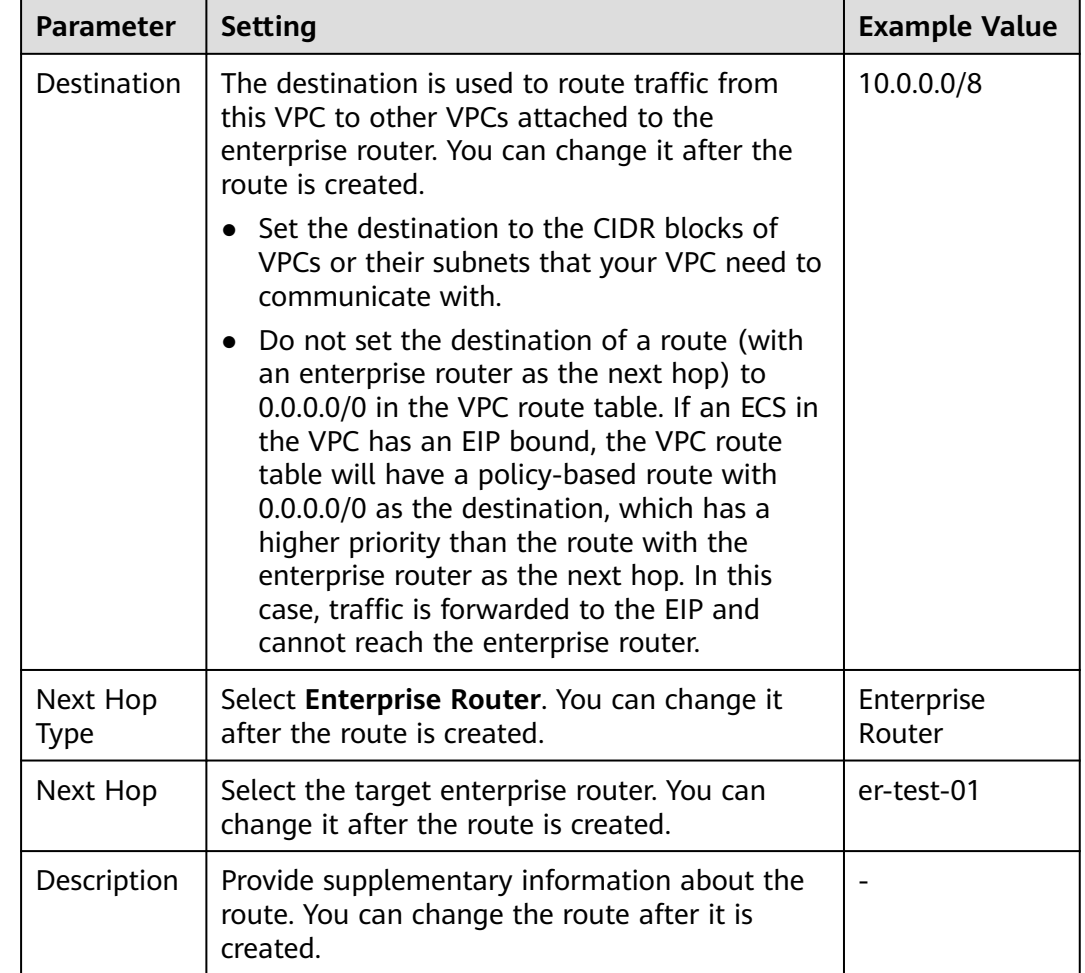

<span id="page-22-0"></span>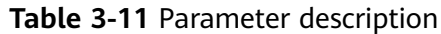

## **Step 11** Click **OK**.

You can view the route in the route list.

**Step 12** Repeat **[Step 6](#page-21-0)** to **Step 11** to add routes to route tables of other VPCs.

**----End**

## **3.7 Step 6: Verify Connectivity Among VPCs**

## **Scenarios**

This section describes how to log in to ECSs and verify the connectivity between VPCs.

## **Procedure**

**Step 1** Log in to the ECS.

Multiple methods are available for logging in to an ECS. For details, see **[Logging](https://support.huaweicloud.com/eu/qs-ecs/en-us_topic_0092494193.html) [In to an ECS](https://support.huaweicloud.com/eu/qs-ecs/en-us_topic_0092494193.html)**.

In this example, use VNC provided on the management console to log in to an ECS.

**Step 2** Run the following command on the ECS:

**ping** IP address of the ECS

If you log in to ecs-demo-01 to verify the connectivity between vpc-demo-01 and vpc-demo-02, run the following command:

#### **ping 10.1.1.105**

If information similar to the following is displayed, the two VPCs can communicate with each other.

```
[root0ecs-demo-01 "l# ping 10.1.1.105
PING 10.1.1.105 (10.1.1.105) 56(84) bytes of data.
64 bytes from 10.1.1.105: icmp_seq=1 ttl=64 time=1.14 ms
64 bytes from 10.1.1.105: icmp_seq=2 ttl=64 time=0.644 ms
64 bytes from 10.1.1.105: icmp_seq=3 ttl=64 time=0.599 ms
64 bytes from 10.1.1.105: icmp_seq=4 ttl=64 time=0.639 ms
\mathbf{\hat{c}}--- 10.1.1.105 ping statistics ---
4 packets transmitted, 4 received, 0% packet loss, time 3004ms
rtt min/avg/max/mdev = 0.599/0.756/1.142/0.223 ms
[root@ecs-demo-01 "]#
```
**Step 3** Repeat **[Step 1](#page-22-0)** to **Step 2** to verify the connectivity between other VPCs.

**----End**

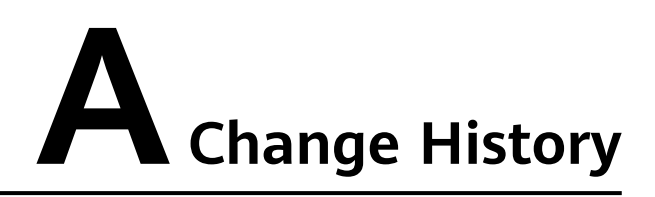

<span id="page-24-0"></span>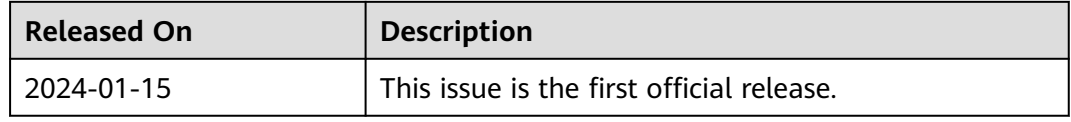